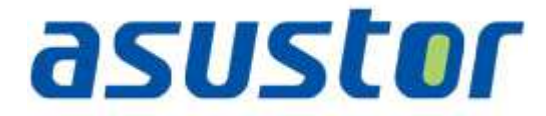

# **Instalační příručka**

pro NAS servery řady AS61/62

# **Obsah balení**

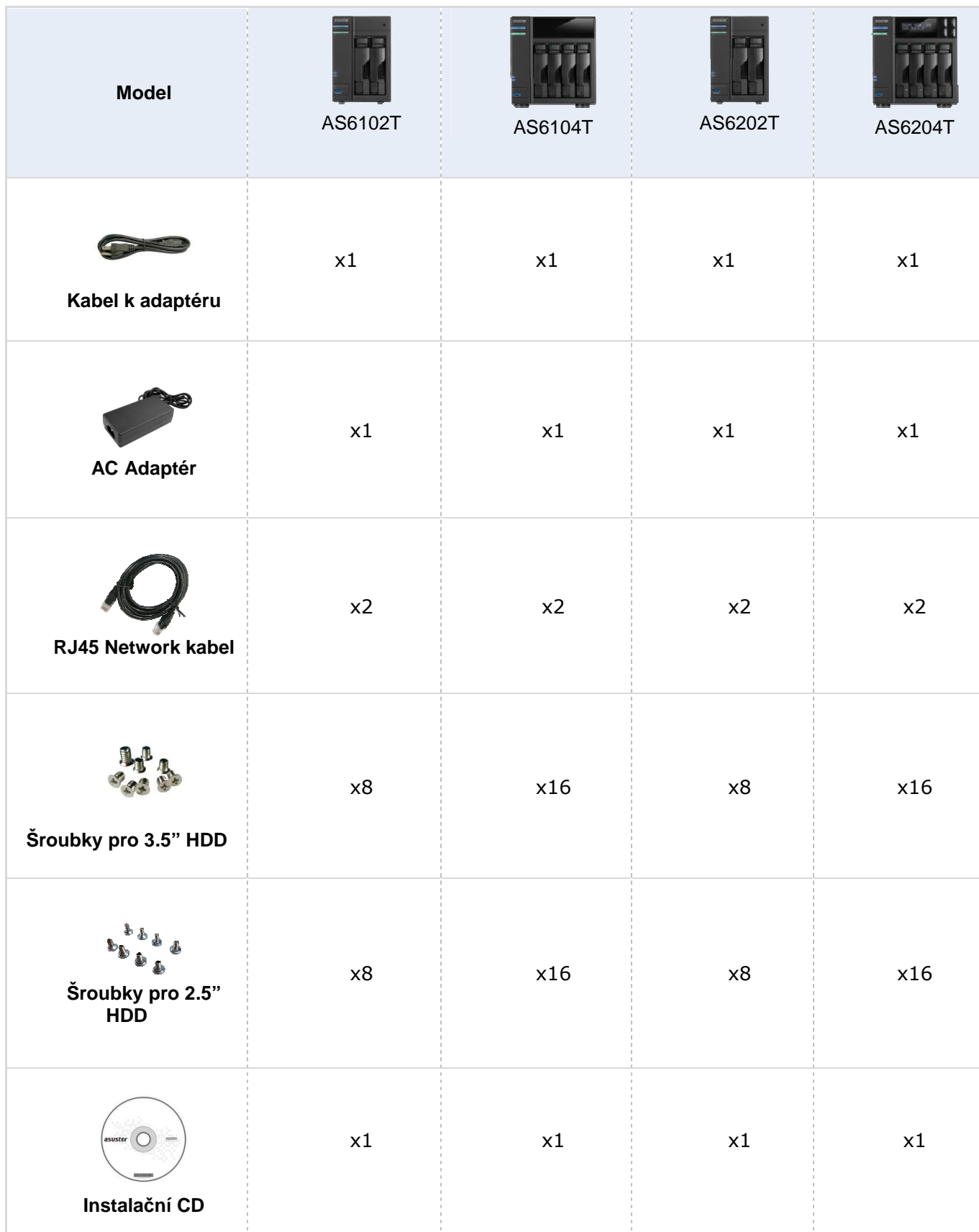

# asustor

### **Instalace hardwaru**

**Všechna data uložená na discích budou smazána a nelze je obnovit. P***ř***ed inicializací systému proto doporu***č***ujeme d***ů***ležitá data nejprve zálohovat.** 

#### **Instalace pevných disků**

• Stiskněte tlačítko na spodní části šuplíku .

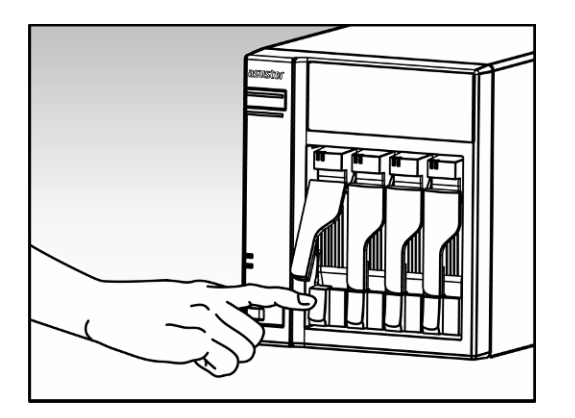

• Vytáhněte šuplík z NAS serveru.

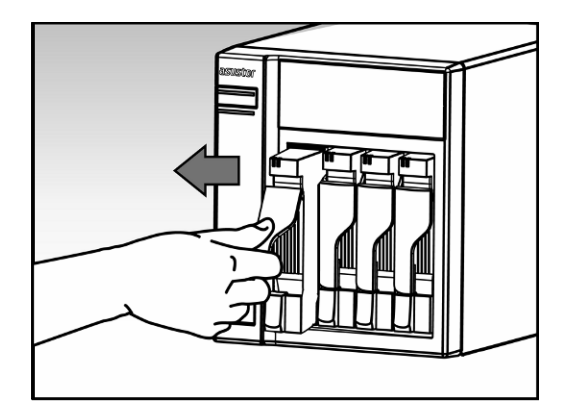

- Připevněte k šuplíku pevný disk.
	- o **Instalace 3.5" pevného disku:** Vložte pevný disk a zajistěte jej čtveřicí šroubků.

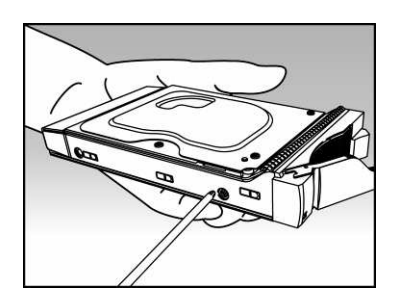

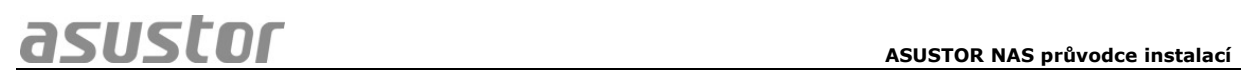

o **Instalace 2.5" pevného disku a SSD:** Vložte pevný disk doleva dozadu a zajistěte jej čtveřicí šroubků.

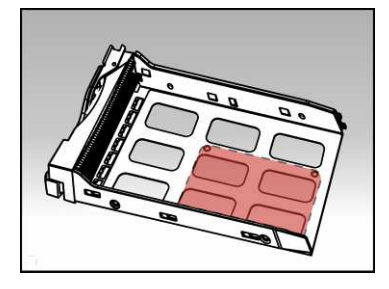

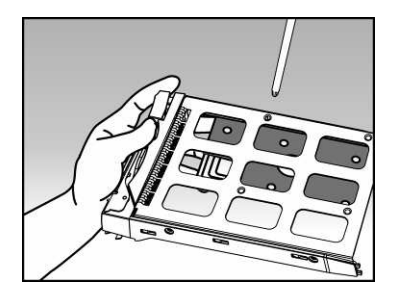

• Zasuňte šuplík s instalovaným pevným diskem do své pozice s uvolněnou západkou. Po zasunutí zajistěte západkou, měli byste slyšet cvaknutí .

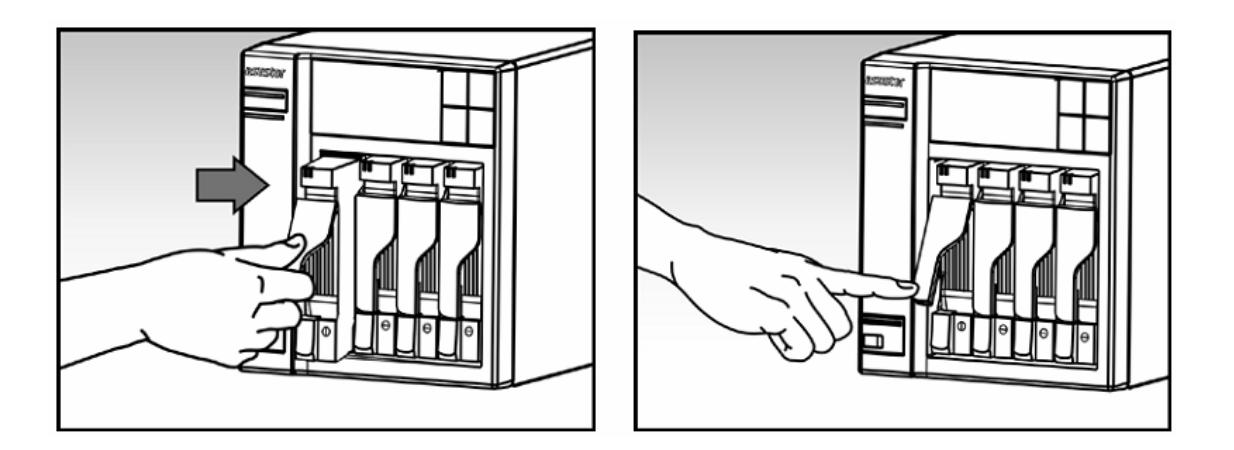

Pozn: Na modelech řady AS62 jsou navíc bezpečnostní pojistky proti vyjmutí disku za chodu

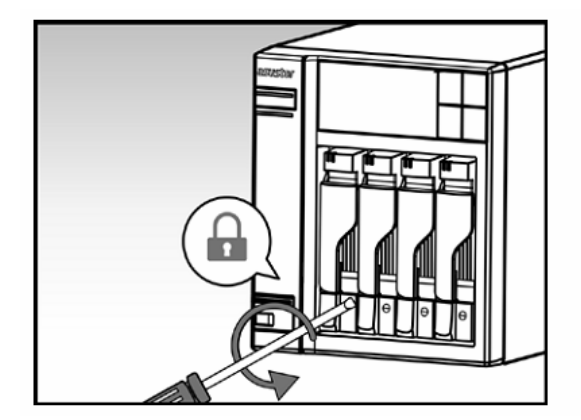

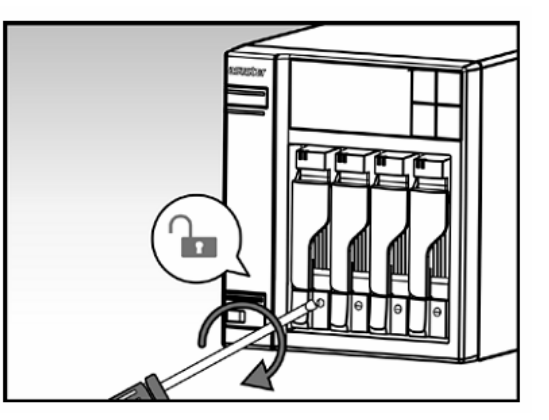

# **Instalace přídavné paměti**

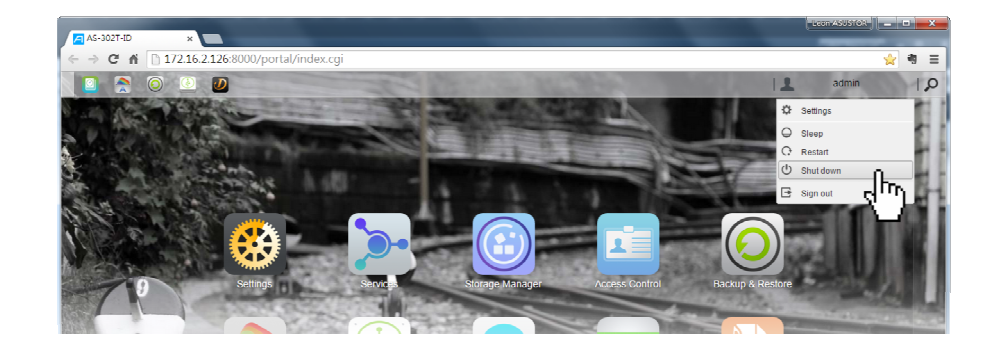

1.Vypněte NAS tlačítkem shutdown v ADM nebo tlačítkem na serveru

2. Odpojte všechna připojení z NASu včetně napájecího adaptéru

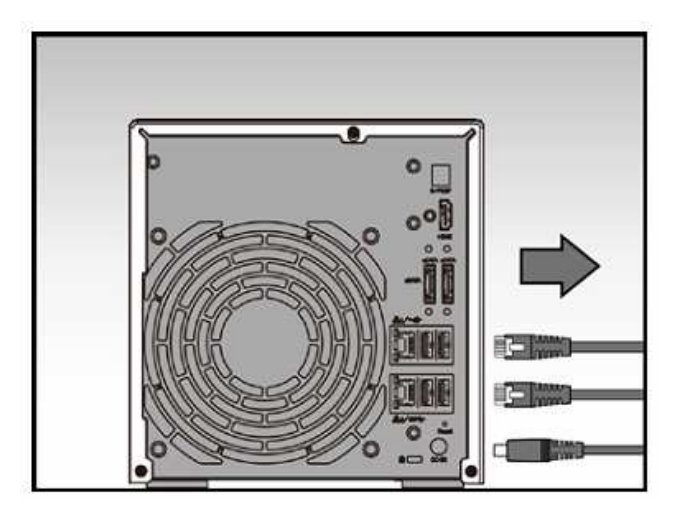

3. Ošroubujte kryt na zadní straně serveru dle obrázku

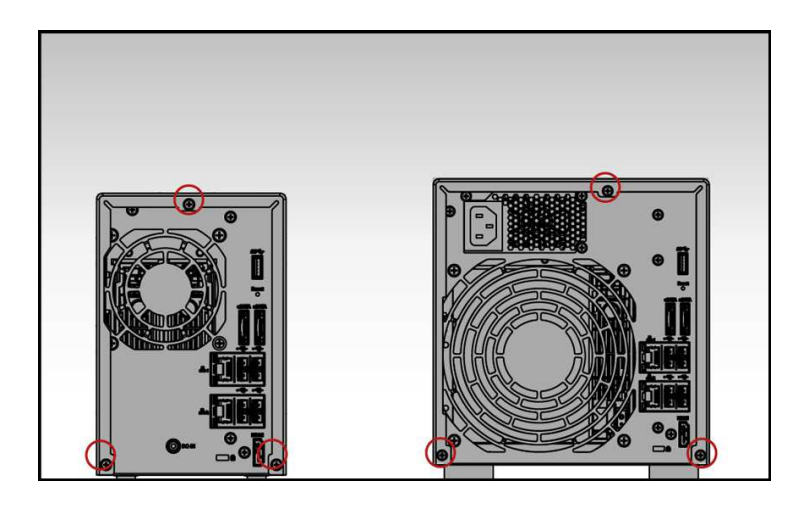

4. Vysuňte kryt směrem dozadu oběma rukama viz obrázek

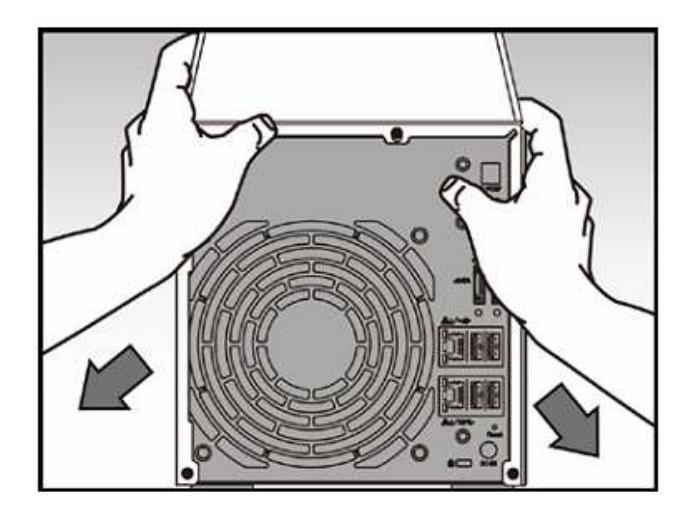

5. AS6/62 podporují max. 8GB RAM. Můžete použít dvojici stejných modulů (např. 2 x 2GB) Nebo jeden modul (např. 1 x 8GB)

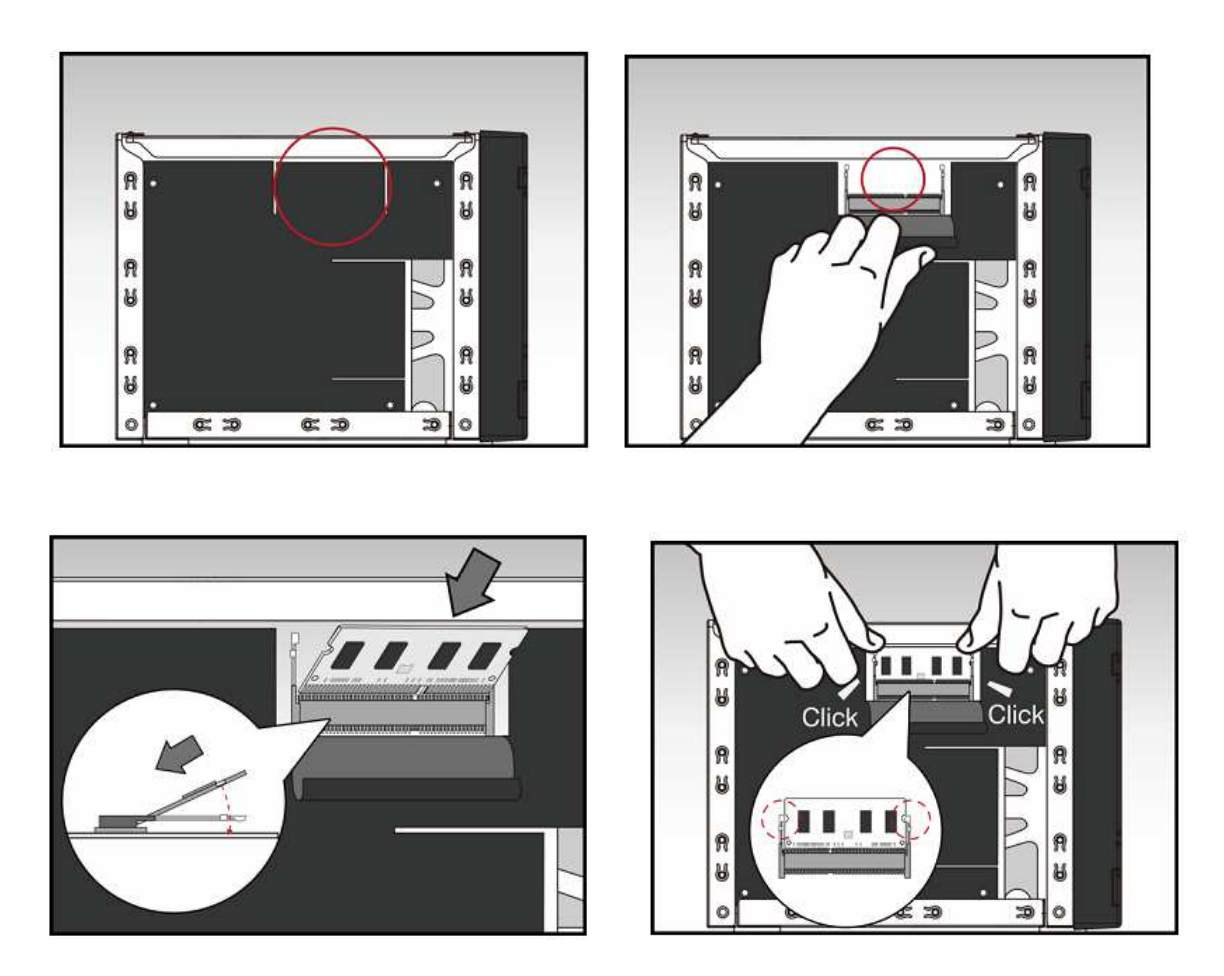

Pokud měníte i původní paměťový modul, postupujte dle obrázku zde. Nejprve vysuňte původní paměť .

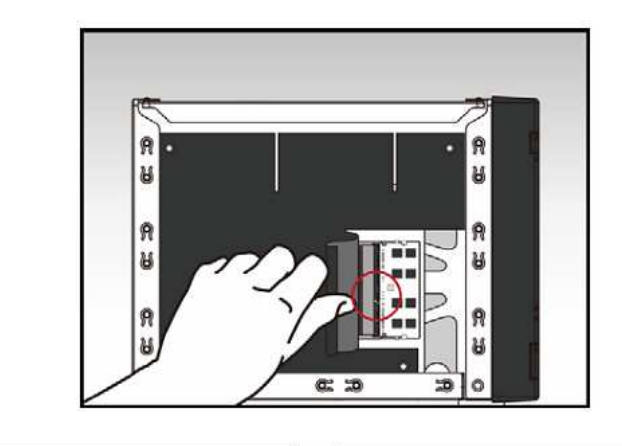

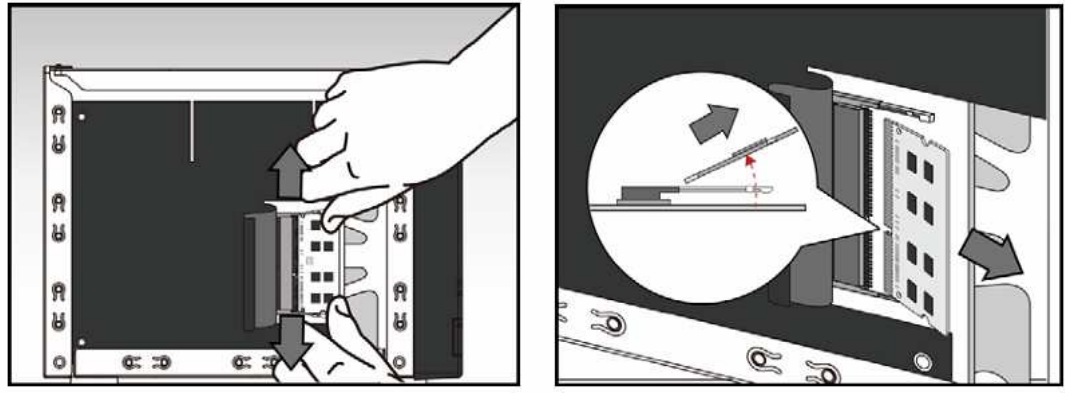

Poté zasuňte nový modul.

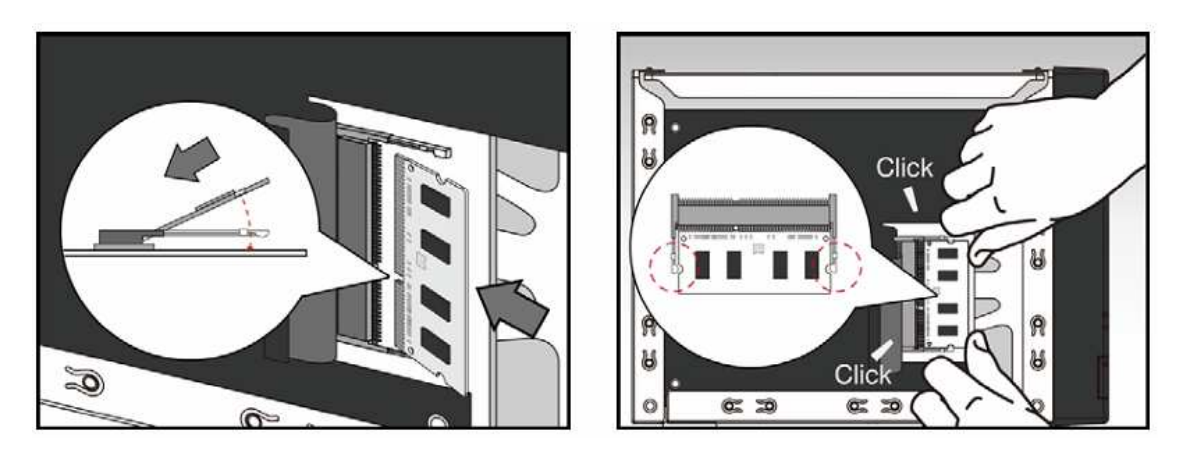

6. Nasaďte opět kryt serveru a zajistěte šrouby

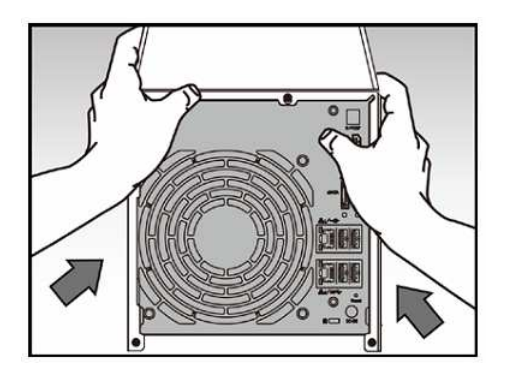

7. Připojte kabely a napájecí adaptér a zapněte server

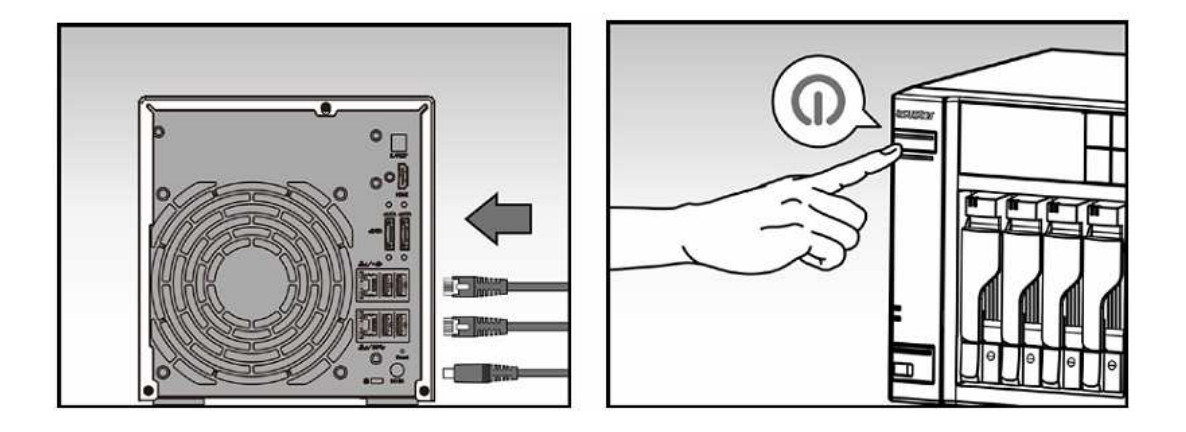

#### **Napájení, připojení a první zapnutí**

- Zapojte napájecí adapter do elektrické sítě a druhým koncem do vstupu zdroje NAS server.
- Připojte NAS server pomocí RJ-45 kabelu do místní sítě, třeba do switche nebo routeru .

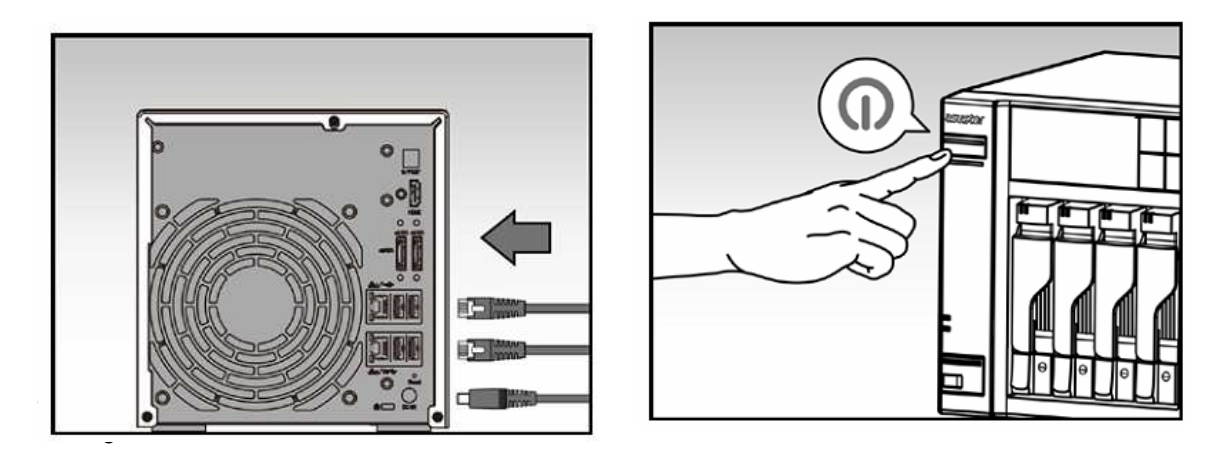

- Poté podržte po dobu 1 2 sekund tlačítko Power. Za chvíli se rozsvítí modrá LED dioda, což bude značit zapnutí NAS server. Dále se aktivuje zelená LED dioda indikující běh systému.
- NAS je připraven k provozu jakmile zelená LED dioda přestane blikat a začne trvale svítit. Ve stejnou chvíli uslyšíte systémové pípnutí. Instalace pevných disků a hardwarová konfigurace je tím dokončena.

### **Instalace softwaru**

Pozn: Před instalací se ujistěte, že mate poslední verzi firmware ADM. Firmware je na CD nebo na www.asustor.cz

#### **CD Instalace**

#### **Windows uživatelé**

• Vložte do mechaniky instalační CD. Průvodce by se měl automaticky spustit .

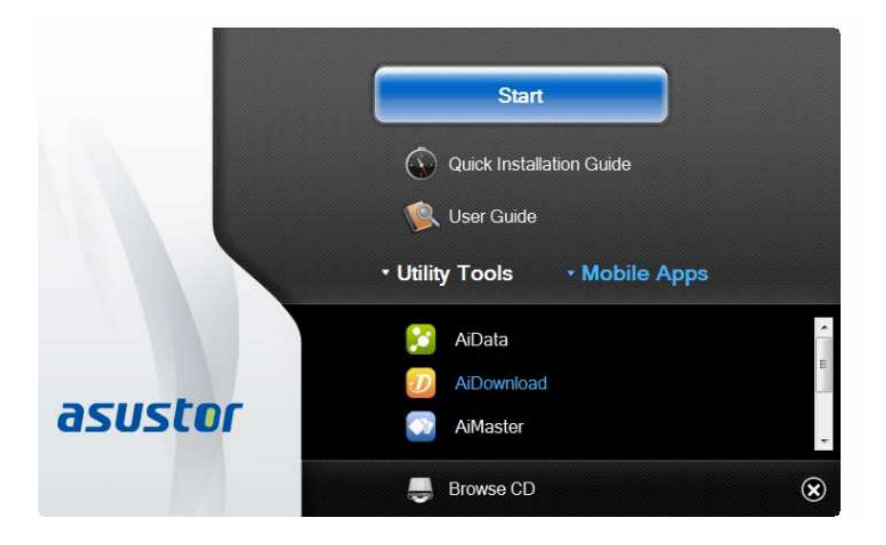

- Na Váš počítač bude instalován program ASUSTOR Control Center. Instalace proběhne automaticky. Po jejím dokončení začne utilita skenovat místní síť k nalezení NAS serveru. Ten proto musí být připojen do místní počítačové sítě.
- Vyberte ze seznamu nalezený NAS server, který chcete konfigurovat. Poté začne inicializace serveru. Postupujte dle pokynů.

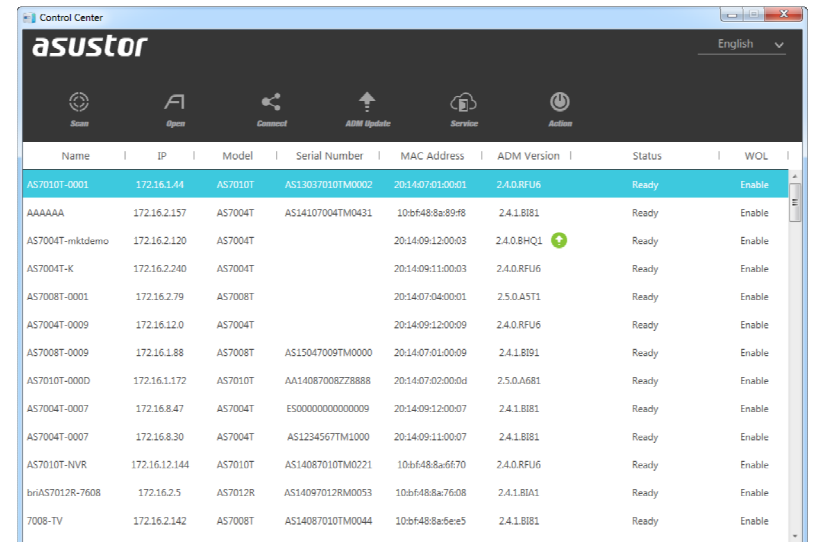

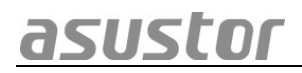

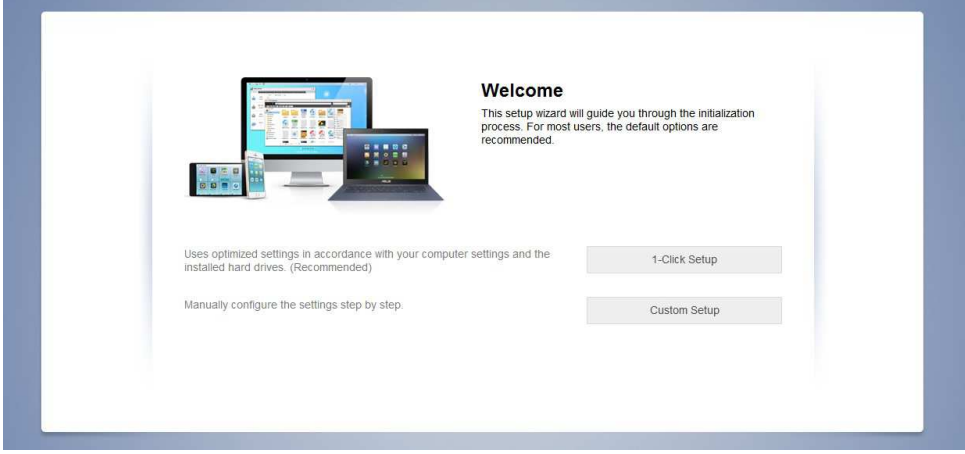

#### **Mac uživatelé**

• Vložte do mechaniky instalační CD a klikněte na Quick Install / Rychlá instalace.

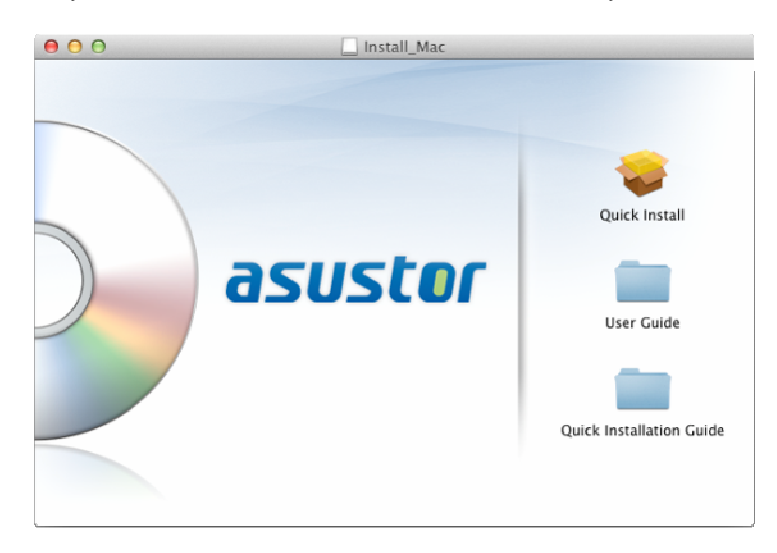

• Instalace proběhne automaticky. Po jejím dokončení začne utilita skenovat místní síť k nalezení NAS serveru. Ten proto musí být připojen do místní počítačové sítě.

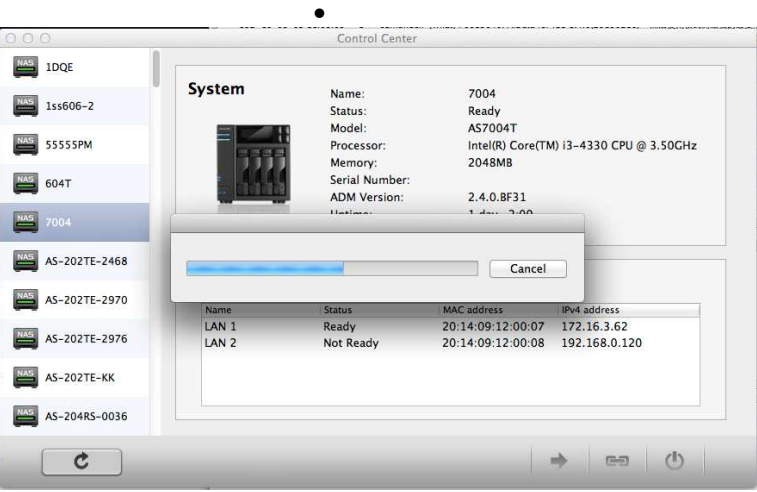

• Vyberte ze seznamu nalezený NAS server, který chcete konfigurovat. Poté začne inicializace serveru. Postupujte dle pokynů.

#### **Webová instalace**

asustor

- Pokud znáte IP adresu serveru, zadejte tuto IP adresu serveru do adresní řádky webového prohlížeče (např.: http://192.168.1.168:8000).
- Postupujte průvodcem podle instrukcí.

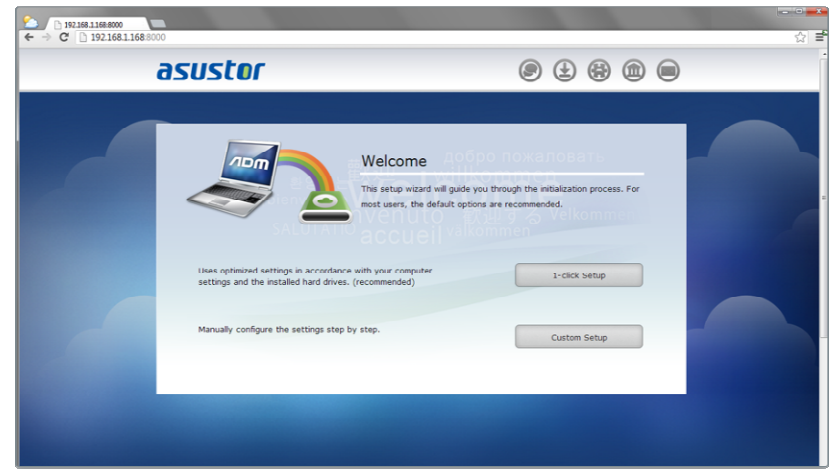

#### **Instalace použitím mobilního zařízení**

1. Vyhledejte aplikaci "**AiMaster**" na Google Play nebo v Apple App Store. Můžete také využít čárového kódu níže. Stáhněte a instalujte mobilní aplikaci AiMaster na vaše mobilní zařízení.

**AiMaster pro Android AiMaster pro iOS**

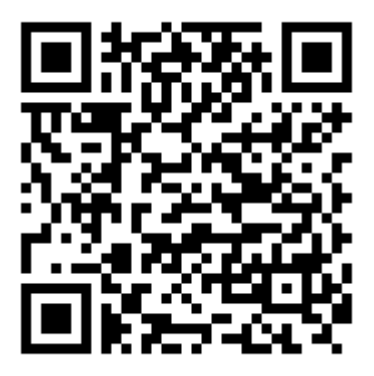

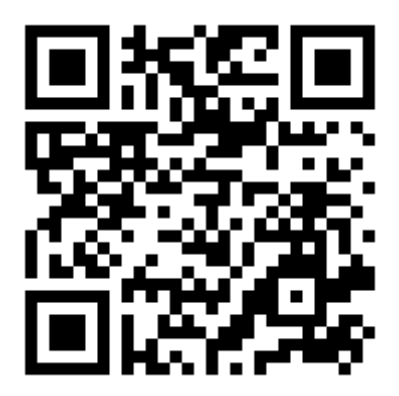

- 2. Ujistěte se, že mobilní zařízení je připojeno ke stejné lokální sítí jako NAS
- 3. Otevřete AiMaster a vyberte ikonu **[ + ]** na horní liště.
- 4. Vyberte **[Auto Discovery]**. AiMaster nyní prohledá lokální síť a nalezne NAS server.
- 5. Vyberte příslušný NAS ze seznamu.
- 6. Vyberte **[Start Initialization]** pro zahájení inicializace. Následujte instrukce pro dokončení konfiguračního procesu.

# **ASUSTOF** ASUSTOR NAS průvodce instalací **asustor NAS**

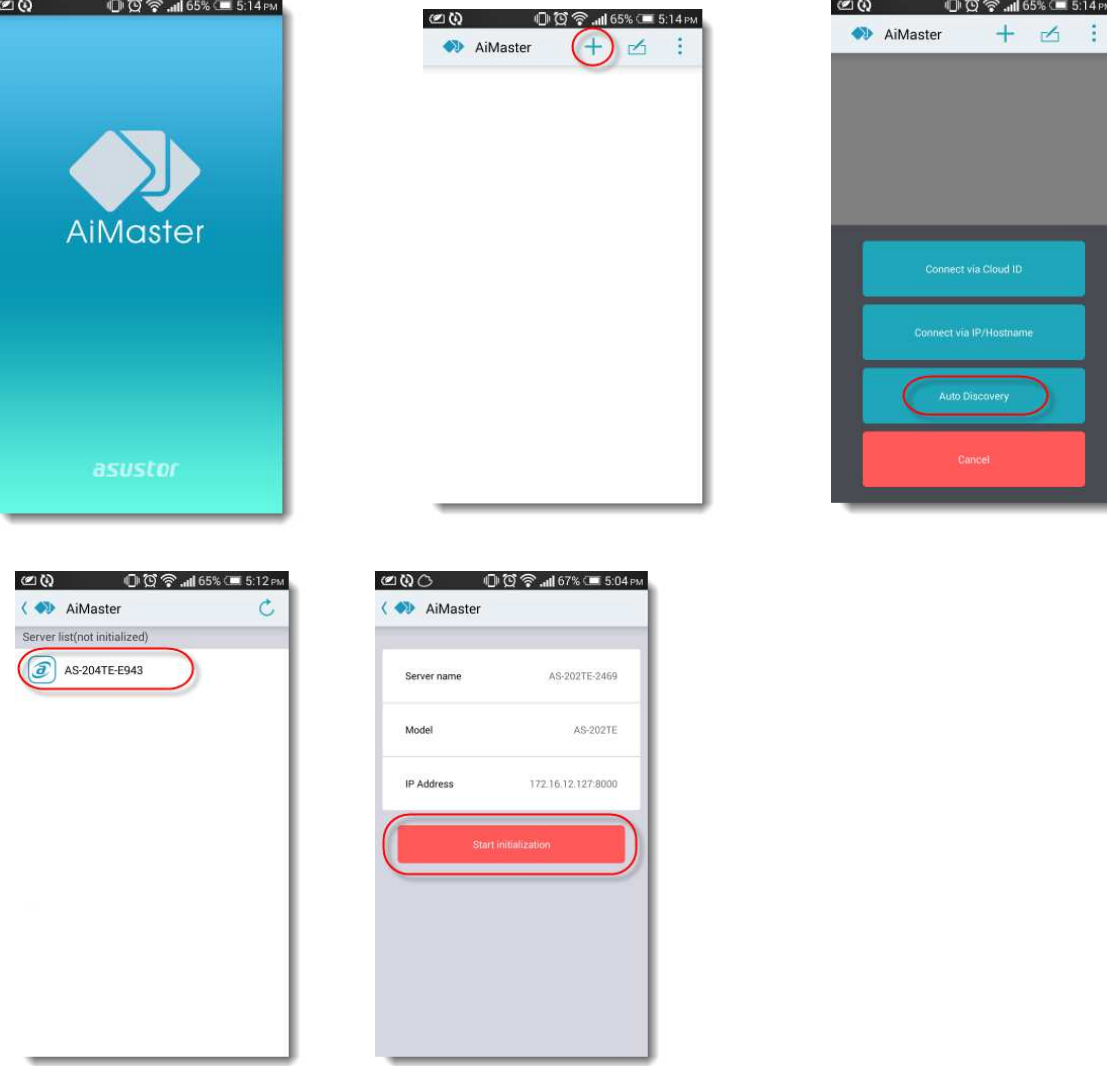

#### **Instalace použitím LCD (AS6204T)**

- 1. LCD displej se zeptá, zda chcete nebo nechcete inicializovat NAS poté, co zjistil, že NAS ještě nezačal inicializovat.
- 2. Použijte tlačítko "<" vpravo od LCD displeje pro potvrzení inicializace NAS.Systém nyní zahájí proces inicializace.
- 3. Inicializace je dokončena, když je IP adresa serveru NAS se zobrazí na LCD displeji.

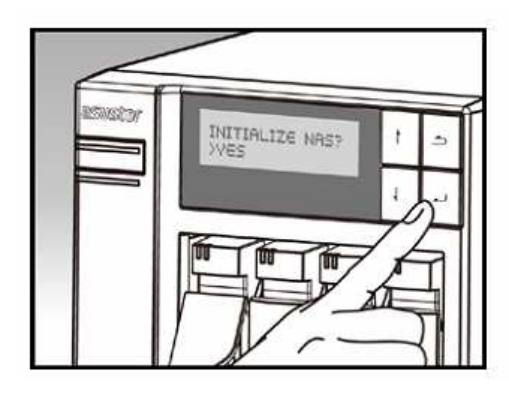

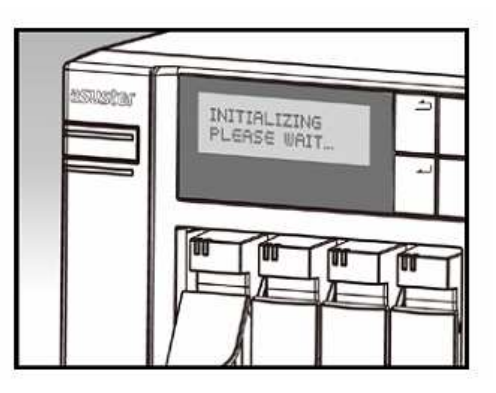

### **Příloha**

#### **LED Indikátory**

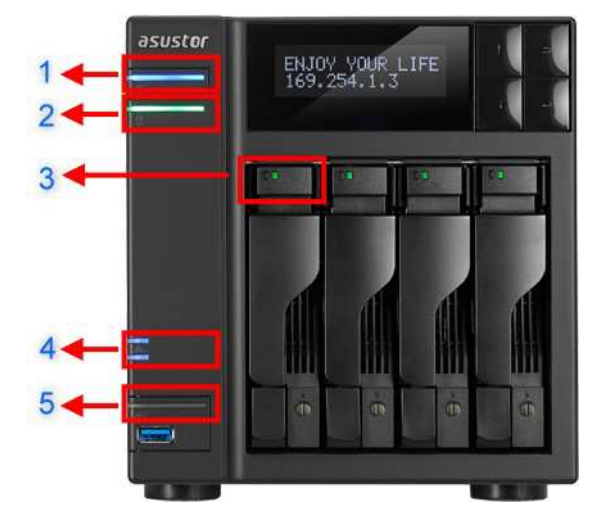

- 1. LED indikace napájení
- 2. LED indikace stavu systému
- 3. LED indikace pevných disků
- 4. LED indikace sítě
- 5. LED indikace USB portů

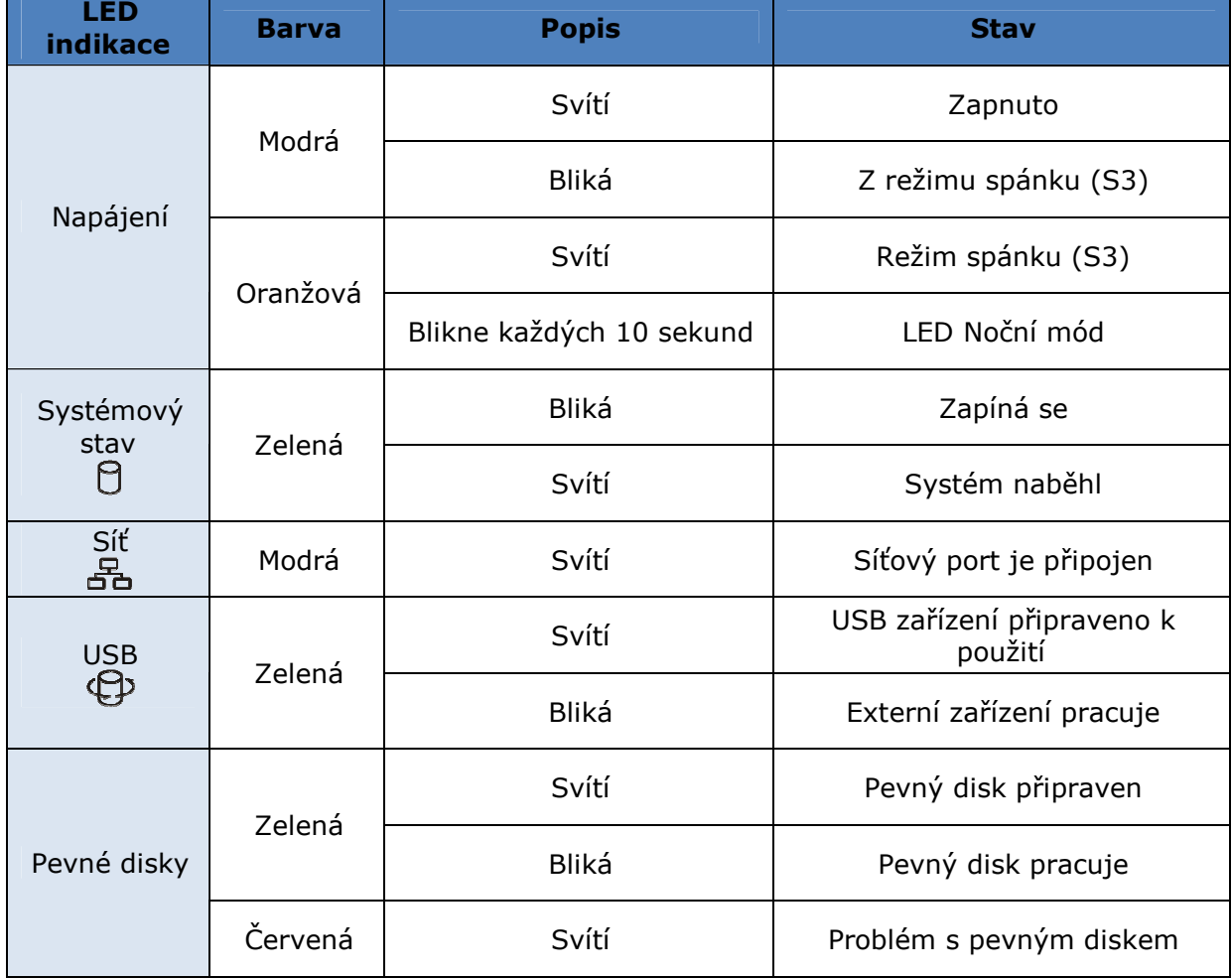

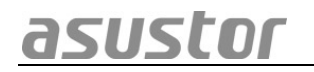

#### **Pohled zezadu**

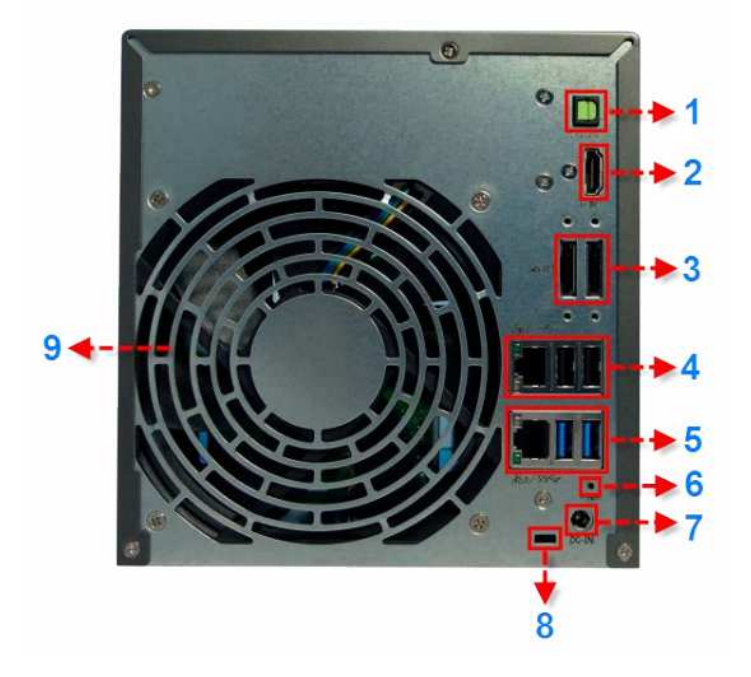

- 1. SDPIF optický výstup
- 2. HDMI výstup
- 3. eSATA port
- 4. RJ45 a USB 2.0 port
- 5. RJ45 a USB 3.0
- 6. Reset tlačítko
- 7. Vstup napájení
- 8. Zámek K-lock
- 9. Ventilátor

#### **Štítek**

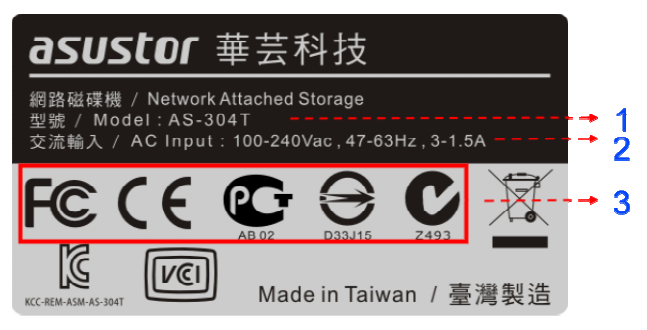

- 1. Název modelu
- 2. Údaje o napájení
- 3. Certifikace

### **Lokální technická podpora**

#### **Infolinka:** 800 118 629

Provozní doba po-čt 9:00 – 17:30, pá 9:00 – 16:00

#### **Servisní středisko**

ConQuest entertainment a. s

Hloubětínská 11, 198 00 Praha 9

+420 284 000 111

Provozní doba po-pá 9:00 – 17:00